## **Essentiels d'Informatique pour Ingénieurs**

**GNG1503 – Génie de la Conception**

## **Partie A2- Google Feuille de calcul**

Ce laboratoire peut être fait en utilisant Microsoft (MS) Excel ou Google Feuille de calcul. Bien que MS Excel soit plus puissant, les feuilles Google offrent des fonctionnalités très similaires et sont plus faciles à travailler en collaboration, où le document est partagé par plusieurs personnes en temps réel. Vous pouvez choisir quel outil vous allez utiliser, mais ils sont très similaires, en termes de la façon dont ils sont utilisés.

• (PC ou MAC) Quelle est la différence entre les fichiers Google Feuille de calcul, "enregistrés sous" fichiers avec un suffixe de: .tsv. Qu'en est-il suffixes de: .ods,xlsx et .csv?

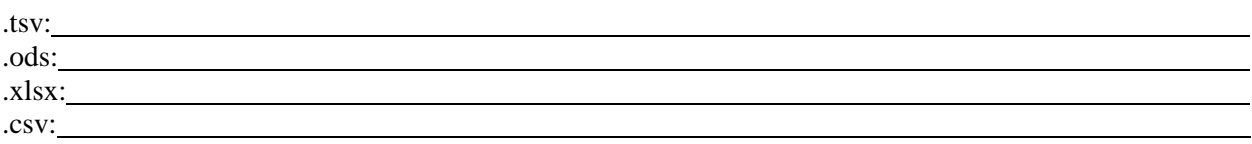

Les outils de feuille de calcul sont basés sur un tableau ou une grille de « cellules » individuelles, qui sont chacune étiquetées avec une référence de grille (par exemple, la cellule la plus haute et la plus à gauche a une étiquette de « A1 »). Chaque cellule est une boîte séparée, dans laquelle vous pouvez taper du texte de toute sorte et qui peut être rempli de différentes couleurs ou entouré de bordures personnalisées. Cependant, la puissance réelle d'une application de feuille de calcul, est l'utilisation d'une cellule pour capturer des formules calculées personnalisées et complexes, qui dépendent de la valeur d'autres cellules dans la feuille de calcul.

Regardez : [https://www.youtube.com/watch?v=QTgvX5MLPC8.](https://www.youtube.com/watch?v=QTgvX5MLPC8)

Quelle est l'étiquette de la cellule dans la rangée 5 et la colonne 3?

Nous allons maintenant commencer à créer la plupart de la feuille de calcul dans la figure cidessous :

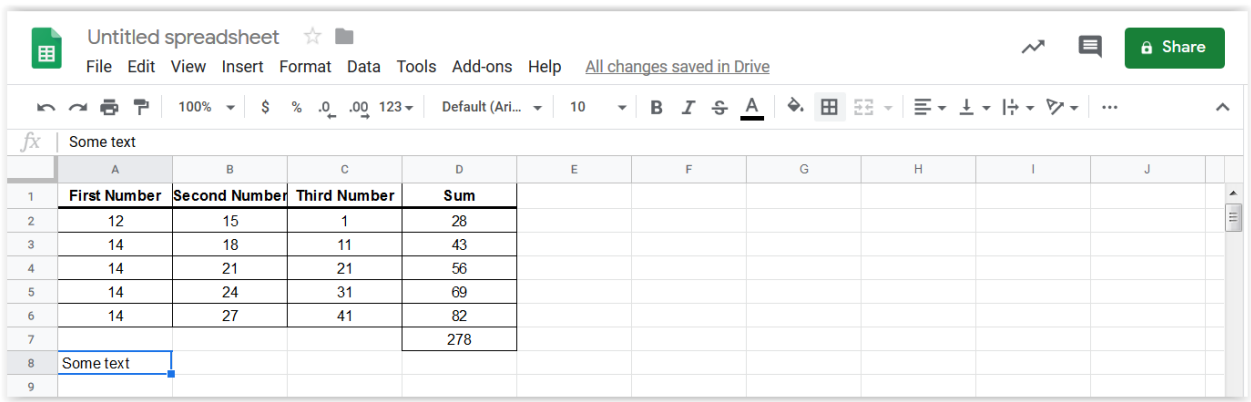

Prenez un moment pour vous familiariser avec certaines des caractéristiques de la figure :

- Le contenu 'Barre de Formule' pour cette cellule sélectionnée est affiché dans la longue boîte à droite de la désignation *fx* dans les deux outils. Dans ce cas, certains textes ont déjà été entrés dans la cellule A8 ('Certains textes). Notez que le caractère de citation unique (trouvé sur les claviers des États-Unis sous le caractère de double citation) au début du texte indique au programme que ce n'est que du texte muet aléatoire et qu'il doit être affiché «tel quel». Ce personnage principal ne sera pas affiché dans la feuille de calcul réelle.
- Tirez vers le bas sur le bas de la boîte 'Barre de Formule' pour l'étirer à la taille que vous voulez. Ceci est utile pour l'entrée de formule plus complexe. Appuyez à nouveau sur la même zone d'icône (maintenant indiquée comme '^') pour revenir à la forme d'affichage plus compacte de la 'Barre de Formule'.
- Notez la façon dont les cellules sont indexées ou étiquetées (c.-à-d. les lettres à travers la page et les nombres en bas de la page).
- Il y a beaucoup d'autres icônes, dont les fonctions que vous pouvez probablement deviner. Prenez quelques instants, cependant, et planez votre souris sur quelques-uns d'entre eux pour voir quelques informations d'aide contextuelles pour chacun (vous aurez besoin d'attendre quelques secondes, après avoir cessé de déplacer votre souris pour voir quelque chose).
- 1. Sélectionnez la cellule A1 avec votre souris, tapez le titre de la première colonne comme suit : *« Premier numéro* (une fois de plus, le caractère de citation unique indique à l'outil de ne pas essayer d'interpréter les caractères qui le suivent comme des nombres ou comme une formule). Vous devez taper le texte requis dans le 'Formula Bar'.
- 2. Tapez les autres titres de colonne de: *'Deuxième numéro, 'Troisième numéro* et *'Sum* dans les autres emplacements de cellules (c.-à-b. B1, C1 et D1) et changez le format de tous ces titres de texte pour être gras et italique format, en utilisant les icônes appropriées sous le menu 'Home' (pas de titres de menu dans Google Sheets) et l'indicateur de nom de police (voir les chiffres). Vous pouvez redimensionner la largeur des colonnes en faisant glisser la bordure de la colonne dans la zone où les lettres d'index cellulaire s'affichent. You faire une chose similaire sur les bordures numéro de ligne pour changer la hauteur des lignes.
	- Si vous double-cliquez sur la bordure entre les lettres d'index de colonne en haut, il sera auto-redimensionner la colonne sur la gauche pour être juste assez grand pour afficher pleinement le plus grand objet actuel dans cette colonne. Même chose pour les hauteurs de rangée, en utilisant la frontière entre les indices de nombre sur la gauche.
	- Vous pouvez également sélectionner une colonne entière ou une ligne entière en cliquant sur l'index de la lettre ou du nombre. Ensuite, vous pouvez cliquer à droite pour obtenir une option de colonne de redimensionnement et d'autres choses aussi (voir la figure, où toute la colonne F est sélectionnée en cliquant sur la lettre elle-même).

• Plusieurs colonnes peuvent également être sélectionnées de la même manière, mais tout en maintenant la clé de décalage (gamme de cellules contigus) ou la clé de contrôle (sélective) en même temps que la souris est cliquée.

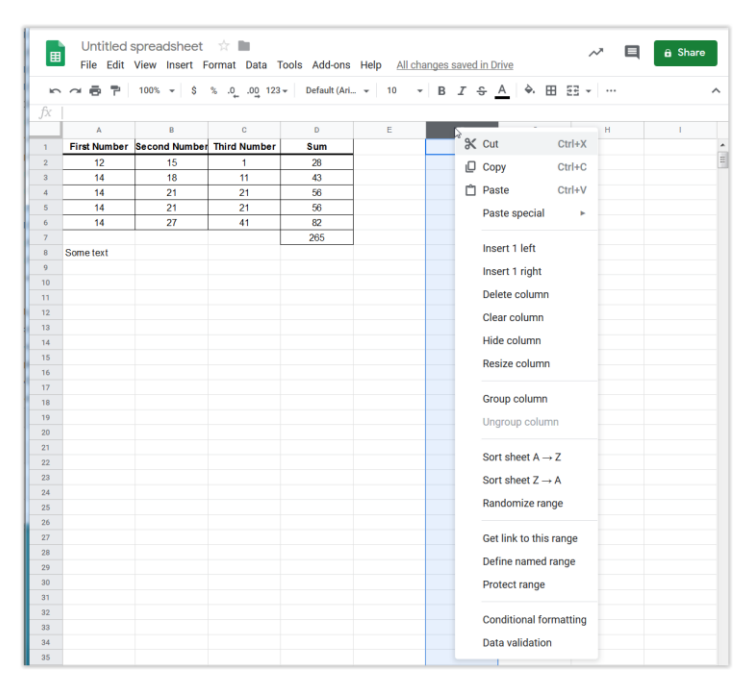

- 3. Dans la cellule A2, tapez maintenant le premier nombre réel douze, en tapant *12* (notez que cela ne doit *pas* être précédé d'un caractère de citation unique, puisque maintenant nous voulons que cette valeur soit interprétée comme un nombre et pas seulement comme un texte caractères)
- 4. Tapez les deux numéros suivants dans la première rangée (c.-à-d. valeurs de 15 et 1 dans les cellules B2 et C2).
- 5. Dans la cellule D2, tapez dans la formule pour calculer la somme de la ligne 2 en tapant : *=A2+B2+C2* (le caractère de signe égal au début indique qu'il s'agit d'une formule qui doit être évaluée par le programme).

Quelle est la valeur de la cellule D2 après avoir tapé la formule et frappé entrez / retour de transport (ou cliqué avec la souris sur la coche à gauche de la «Barre de Formule»)?

6. Le côlon est utilisé pour indiquer une plage cellulaire. Par conséquent, A2:C2 serait la grille rectangulaire 1 par 3 de cellules avec A2 à gauche et C2 à droite. Ensuite, modifiez la formule en D2 pour utiliser la fonction *somme* afin qu'elle soit : *=sum(A2:C2)* et notez quels changements se sont produits ci-dessous :

Quelles sont les dimensions de la grille cellulaire spécifiée par la gamme cellulaire de A2:D6 ?

- 7. Plutôt que de taper chacun des nombres dans cet exemple, nous pouvons repérer certains modèles et utiliser une formule simple pour remplir les valeurs rapidement, en commençant par des valeurs numériques uniques dans la rangée 2, combinées avec des formules simples dans les cellules restantes.
- 8. Dans la cellule A3, tapez la formule : *=A2+2* pour remplacer la valeur de nombre de 14
- 9. Copiez la formule d'A3 et collez-la dans la gamme cellulaire A4:A6.
- 10. Inspecter les formules dans les cellules A4, A5 et A6. C'est ce à quoi tu t'attendais ? Si ce n'est pas le cas, corrigez-le en utilisant la même commande de copie pour la cellule A3, mais cette fois en sélectionnant la plage cellulaire A4:A6, puis en sélectionnant les *valeurs spéciales/paste Edit/Paste* (ou utilisez le raccourci clavier *Ctrl-Shift-V)* ou en cliquant à droite pour voir presque le même menu (avec un historique d'édition ajouté). Cela ne copiera pas la formule mais la valeur réelle de la cellule A3.

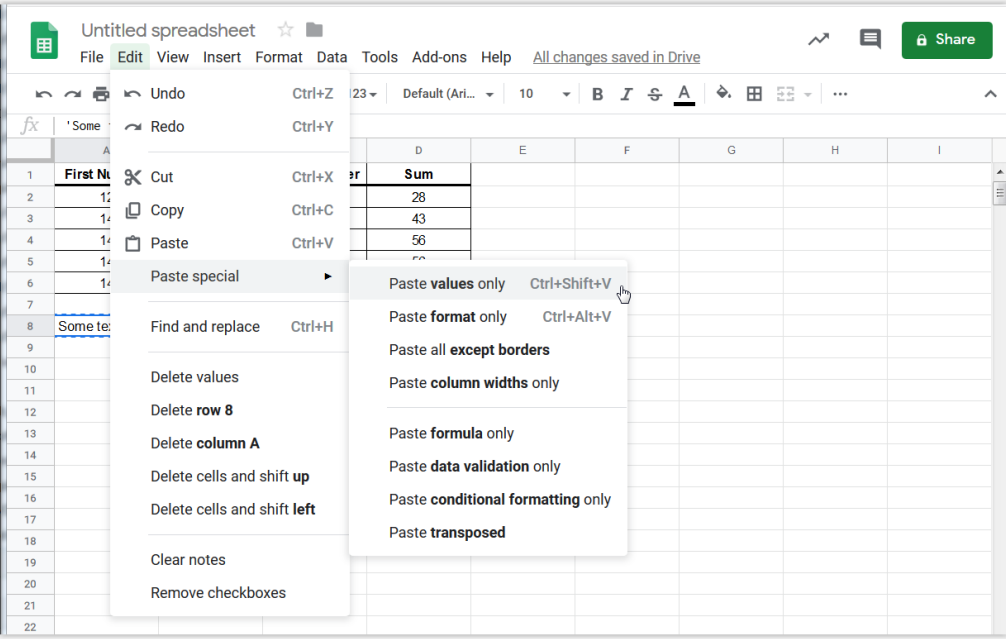

Vous pouvez choisir les autres options pour obtenir différents types d'opérations de collage spéciales, par exemple, "Coller format seulement" est utile si vous voulez conserver formatage spécial comme des boîtes ou des couleurs). Vous pouvez simplement coller les formules, etc. pour l'instant, nous allons copier seulement les valeurs pour obtenir ce que nous voulons.

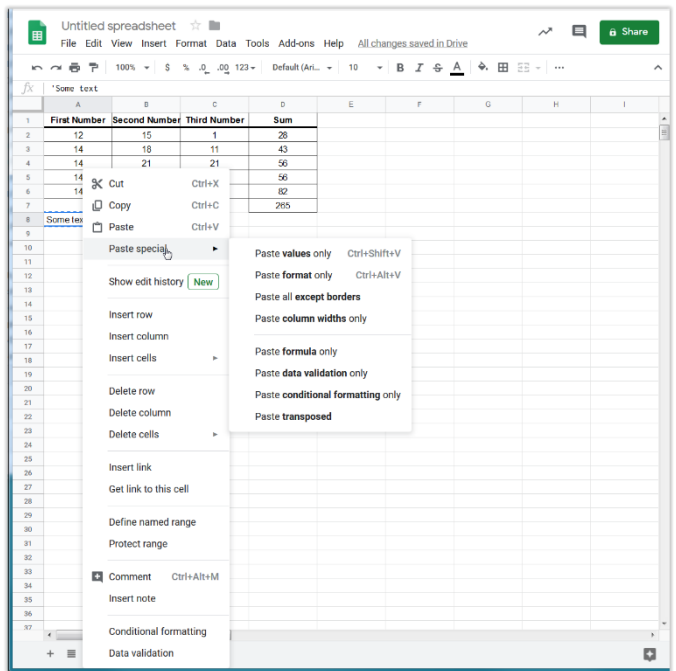

11. Copiez la cellule D2 à l'aide de ctrl-c (touche *CTRL* et *c*, simultanément pressé sur un PC) ou  $\mathcal{H}_c$  (sur un MAC) ou en cliquant à droite, puis en sélectionnant 'copie' ou en utilisant l'icône 'copie' sous le titre du menu 'Modifier' dans Google Feuille de calcul. Ensuite, sélectionnez la plage de cellules D3:D6 avec votre souris, en cliquant et en faisant glisser avec votre souris.

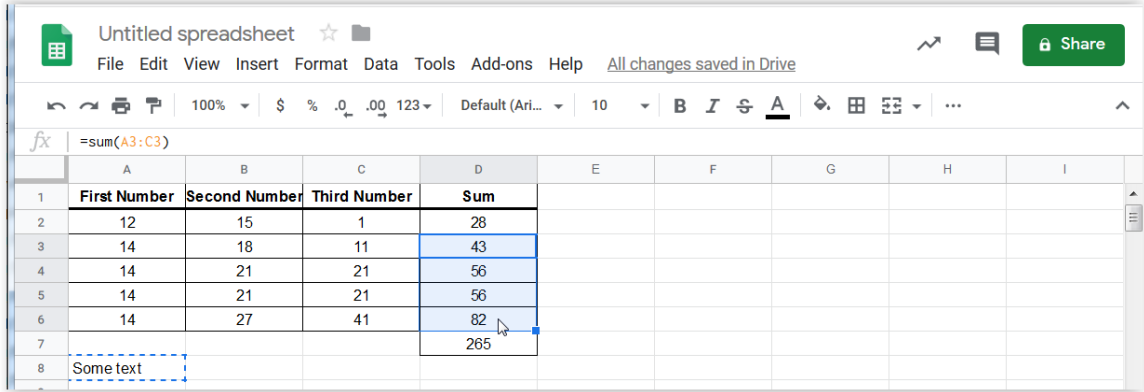

12. Utilisez *Ctrl-v* (PC) ou ⌘*v* (MAC) pour coller la formule de la cellule D2 dans la plage cellulaire sélectionnée de D3:D6, comme c'est le cas dans la figure précédente.

Que s'est-il passé? Découvrez-le en sélectionnant les cellules de la gamme cellulaire D3:D6 (ex. D3, D4, D5 ou D6) et en examinant la barre de formule, puis en décrivant ce que vous voyez :

- 13. Ensuite, résumez ces valeurs résumées, elles-mêmes, en tapant la formule partielle suivante dans la barre de formule pour la cellule D7 : *=sum(*
- 14. Ensuite, sélectionnez la plage de cellules D2:D6 avec votre souris en faisant glisser et en cliquant comme avant, puis tapez le support de fermeture: *)* suivi par la clé de retour *ENTER/carriage* pour finir d'entrer dans la formule.
- 15. Le résultat devrait être la formule: =*sum(D2:D6)* dans la cellule D7, sans aucun espace. Vous pouvez vérifier cela en sélectionnant la cellule D7 avec votre souris, puis en examinant la formule dans la barre de formule. Vous pouvez fixer la formule en utilisant seulement le clavier et les touches fléchées aussi, bien sûr.

Que représente la valeur de la cellule D7, en termes de nombres stockés dans les colonnes A, B et C?

16. Si vous cliquez avec la souris *à l'intérieur* de la barre de formule pour D7, vous devriez voir les cellules référencées dans la barre de formule *(D2:D6)* surlignée dans une couleur.

Sinon, comment pourriez-vous calculer exactement la même valeur que dans D7, mais au lieu de réécrire votre formule pour simplement utiliser la gamme cellulaire A2:C6 (c'est-à-dire sans aucune valeur de ligne intermédiaire résumée dans la colonne D)? Écrivez votre formule dans la cellule D9 et comparez cette valeur dans la cellule D7. Sont-ils les mêmes, comme ils devraient l'être?

- 17. Maintenant, tapez la formule suivante dans la cellule B3 : = *B\$2+3*
- 18. Copiez la formule de B3 et collez-la dans la gamme cellulaire B4:B6. Qu'est-ce qui a changé ? C'était ce à quoi tu t'attendais ?
- 19. En C3, tapez : =*C2+10.*
- 20. Cliquez sur la cellule C3. Maintenant, cliquez et maintenez le petit carré dans le coin inférieur droit. Faites glisser-le jusqu'à la cellule C6. Que s'est-il passé? Quelles formules y a-t-il dans les cellules C4 à C6 ?
- 21. Modifier la formule de B3 pour : =*\$B\$2+3.*
- 22. Mettez en surbrillance les cellules B3 et C3 en cliquant sur la cellule B3 et en faisant glisser le curseur vers C3. Cliquez et maintenez le petit carré en bas à droite de ces cellules en surbrillance et faites-le glisser vers le bas à C6. Que s'est-il passé cette fois ? C'était ce à quoi tu t'attendais ? Vérifier les formules pour B4, B5, B6, C4, C5 et C6.

Expliquez, dans vos propres mots, la différence que le préfixe *de \$* fait dans les références de formule cellulaire, lorsque ces cellules sont copiées. *Astuce*: utilisez des mots comme **absolu** et relatif ou **peut-être «fixe» ou «changements par ...» etc.**!

23. Change la cellule B3 de retour à =*B2+3* et la cellule C3 de retour à =*C2+10*. Répétez l'étape 22. Les chiffres dans l'ensemble du tableau devraient maintenant correspondre à ceux du tout premier chiffre.

À l'aide d'une recherche sur Internet pour trouver la fonction Google Sheets appropriée (ou en tapant votre meilleure estimation dans la barre de formule et en étudiant les alternatives de remplissage automatique) déterminer comment vous calculeriez la moyenne des nombres dans la plage cellulaire A2:C6, en stockant le résultat en D8. Quelle est cette fonction et comment l'avezvous écrite dans la cellule D8 ?

24. Créez un graphique à barres de vos données en sélectionnant la plage cellulaire A1:D6 avec votre souris, puis l'option INSERTION/graphique pour obtenir le résultat affiché dans la figure.

\_\_\_\_\_\_\_\_\_\_\_\_\_\_\_\_\_\_\_\_\_\_\_\_\_\_\_\_\_\_\_\_\_\_\_\_\_\_\_\_\_\_\_\_\_\_\_\_\_\_\_\_\_\_\_\_\_\_\_\_\_\_\_\_\_\_\_\_\_\_\_\_\_\_\_\_\_\_

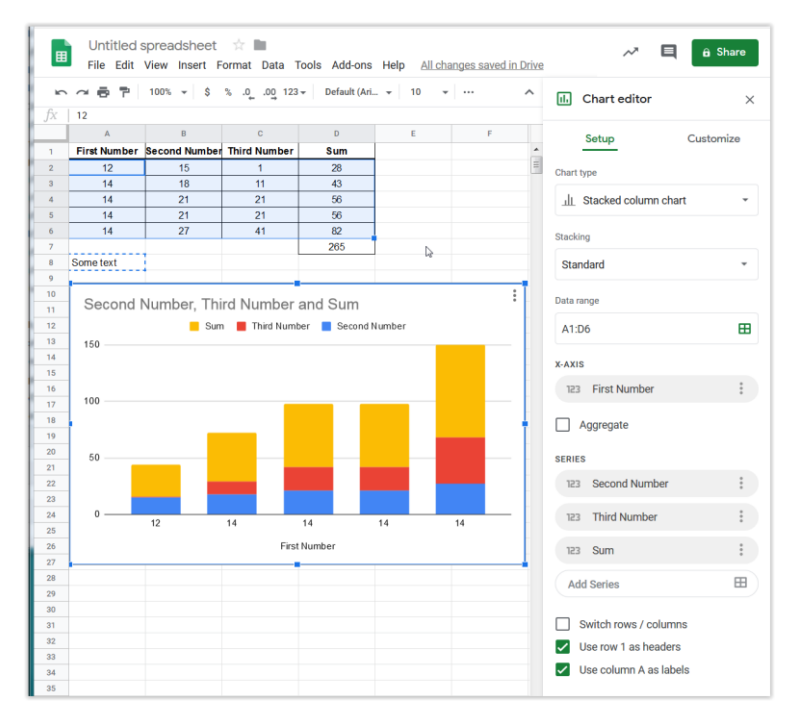

25. Essayez d'autres types de graphiques (p. ex. « graphique à secteurs 3D » ou ...) en utilisant la même méthode. Notez que vous pouvez planer au-dessus des icônes pour obtenir la bonne. Différents graphiques seront meilleurs pour afficher différents types de données. Choisissez toujours le type le plus informatif ou utile, lors de l'affichage de vos données. Pour cet exemple, avec une somme comme l'une des séries de données, 'Graphique à colonne empilés' est moins utile que le format 'Graphique à colonne'.

26. Changer le nombre de chiffres décimals de zéro à trois. Dans Google Feuille de calcul, faites-le en sélectionnant la plage de cellules A2:D7, puis utilisez les options de menu Format/Numéro/Autre formats/Format de nombre personnalisé, puis tapez '0.000' dans la boîte de texte.

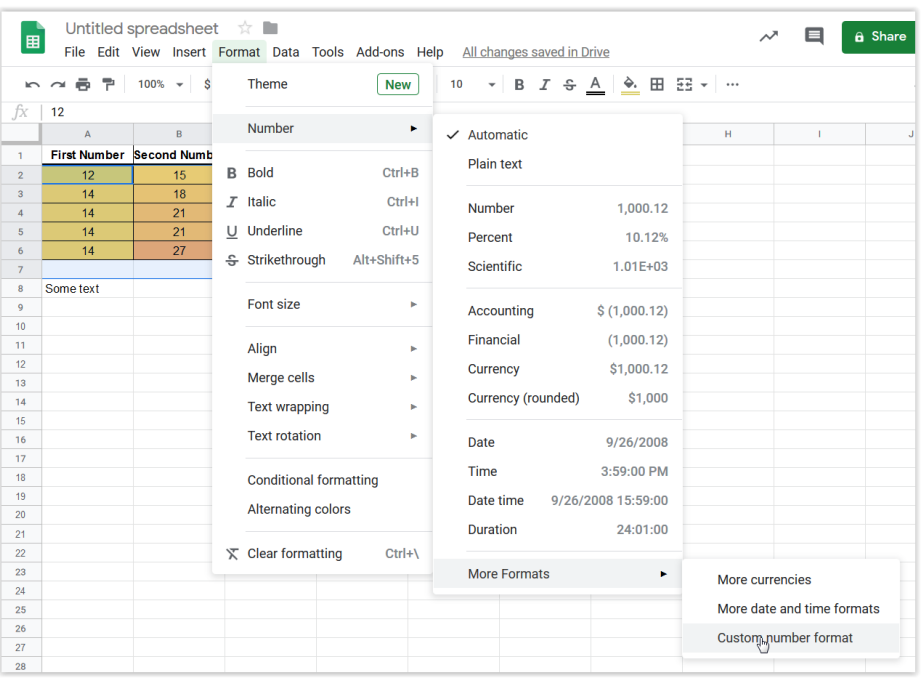

- 27. Annuler ce changement en tapant *Ctrl-Z* (PC) ou ⌘*z* (MAC).
- 28. Ajoutez une coloration automatique proportionnelle à la plage de valeur cellulaire A2:C6 en sélectionnant les cellules en question. Sélectionnez Format/Mise en forme conditionnelle, puis cliquez sur l'onglet 'Échelle de couleur', puis la barre *Aperçu* pour voir les options (choisissez le bas vert/jaune/rouge, sauf si vous faites partie de la population qui a de la difficulté à voir différentes couleurs, dans laquelle vous devez utiliser une couleur que vous pouvez voir ou une nuance de gris).
- 29. Le résultat de cette sélection doit être indiqué dans la figure. Comme vous pouvez le voir, les cellules sont maintenant remplies d'une échelle de couleur proportionnelle à leur valeur. Cela peut être utile pour repérer les tendances dans les données ou pour détecter les valeurs aberrantes. Ces couleurs se mettront à jour automatiquement au fur et à mesure que les valeurs des cellules changent. La plus petite valeur sera indiquée comme l'extrémité la plus extrême de l'échelle de couleur sélectionnée et la plus grande valeur sera indiquée avec la couleur à l'autre extrémité de l'échelle.

| 囲              |              | Untitled spreadsheet $\vec{r}$<br>File Edit View Insert Format Data Tools Add-ons Help All ch |                                             |            |          | a Share<br>ᄽ                       |  |
|----------------|--------------|-----------------------------------------------------------------------------------------------|---------------------------------------------|------------|----------|------------------------------------|--|
|                |              |                                                                                               | <b>Conditional format rules</b><br>$\times$ |            |          |                                    |  |
| fx             | 12           |                                                                                               |                                             |            |          |                                    |  |
|                | $\mathsf{A}$ | B                                                                                             | $\mathbf{C}$                                | D          |          |                                    |  |
| $\mathbf{1}$   |              | First Number Second Number Third Number                                                       |                                             | <b>Sum</b> |          | <b>Color scale</b><br>123<br>A2:C6 |  |
| $\overline{2}$ | 12           | 15                                                                                            |                                             | 28         | $\equiv$ |                                    |  |
| 3              | 14           | 18                                                                                            | 11                                          | 43         |          |                                    |  |
| $\overline{4}$ | 14           | 21                                                                                            | 21                                          | 56         |          | + Add another rule                 |  |
| 5              | 14           | 21                                                                                            | 21                                          | 56         |          |                                    |  |
| 6              | 14           | 27                                                                                            | 41                                          | 82         |          |                                    |  |
| $\overline{7}$ |              |                                                                                               |                                             | 265        |          |                                    |  |
| 8              | Some text    |                                                                                               |                                             |            |          |                                    |  |
| 9              |              |                                                                                               |                                             |            |          |                                    |  |

*Mise en forme conditionnelle (multi-couleurs)*

|                |           | い~ 画 ア   100% ▼   \$ % .0 .00 123 ▼   Default (Ari ▼   10   ▼   … | <b>Conditional format rules</b><br>$\times$ |              |   |   |          |                   |             |
|----------------|-----------|-------------------------------------------------------------------|---------------------------------------------|--------------|---|---|----------|-------------------|-------------|
| fx             | A         | $\mathsf{B}$                                                      | $\mathbb C$                                 | $\mathbf{D}$ | E | F |          |                   |             |
| $\mathbf{1}$   |           | First Number Second Number Third Number                           |                                             | Sum          |   |   |          | Single color      | Color scale |
| $\overline{2}$ | 12        | 15                                                                | $\mathbf{1}$                                | 28           |   |   | $\equiv$ |                   |             |
| ä,             | 14        | 18                                                                | 11                                          | 43           |   |   |          | Apply to range    |             |
| $\overline{a}$ | 14        | 21                                                                | 21                                          | 56           |   |   |          |                   |             |
| 5              | 14        | 21                                                                | 21                                          | 56           |   |   |          | A2:C6             | æ           |
| 6              | 14        | 27                                                                |                                             | 82           |   |   |          |                   |             |
| $\overline{7}$ |           |                                                                   |                                             | 265          |   |   |          | Format rules      |             |
| s              | Some text |                                                                   |                                             |              |   |   |          |                   |             |
| $\circ$        |           |                                                                   |                                             |              |   |   |          | Preview           |             |
| 10             |           |                                                                   |                                             | ₫            |   |   |          | Custom            |             |
| 11             |           |                                                                   |                                             |              |   |   |          |                   |             |
| 12             |           |                                                                   |                                             |              |   |   |          | Minpoint          |             |
| 13             |           |                                                                   |                                             |              |   |   |          |                   |             |
| 14             |           |                                                                   |                                             |              |   |   |          | Min value<br>$\;$ | ♦. .        |
| 15             |           |                                                                   |                                             |              |   |   |          |                   |             |
| 16<br>17       |           |                                                                   |                                             |              |   |   |          | Midpoint          |             |
| 18             |           |                                                                   |                                             |              |   |   |          |                   |             |
| 19             |           |                                                                   |                                             |              |   |   |          | None<br>۰         | è.,         |
| 20             |           |                                                                   |                                             |              |   |   |          |                   |             |
| 21             |           |                                                                   |                                             |              |   |   |          | Maxpoint          |             |
| 22             |           |                                                                   |                                             |              |   |   |          |                   |             |
| 23             |           |                                                                   |                                             |              |   |   |          | Max value<br>٠    |             |
|                |           |                                                                   |                                             |              |   |   |          |                   |             |

*Mise en forme conditionnelle (tons gris seulement)*

- 30. Maintenant, ajoutez des bordures cellulaires, puis centrez les valeurs de la table (centre supérieur et inférieur ainsi que le centrage gauche et droit) pour améliorer l'apparence de votre feuille de calcul.
- 31. Votre feuille de calcul est enregistrée automatiquement, mais vous devez utiliser *Fichier/Téléchargement* pour obtenir une copie du fichier, de sorte que vous pouvez soumettre le fichier résultant (avec la version remplie de ce laboratoire) dans Brightspace sous le dossier 'Labs/Part A'.

## **Exercice**

Maintenant, il est temps pour vous de pratiquer ce que vous avez appris! Il est important que vous *essayez* de faire cet exercice par *vous-même,*d'abord, avant d'abandonner et de demander de l'aide à quelqu'und'autre. Cela vous aidera à déterminer si vous avez appris le matériel de façon adéquate ou non. Si vous êtes trop peu de temps dans le laboratoire (c'est-à-dire qu'il vous a fallu plus d'une heure juste pour arriver à cet endroit), puis faire ce prochain exercice à la maison, où

vous pouvez prendre votre temps et de penser aux choses mieux, et passer à la prochaine partie du laboratoire maintenant (c.-à-d. Partie B - MS Word/Google Docs).

Si vous *devez* faire l'exercice après le laboratoire à la maison, par manque de temps, alors vous ne serez pas en mesure de démontrer votre fonctionnalité à l'assistant d'enseignement. Au lieu de cela, vous pouvez écrire la formule que vous avez créé (pour les cellules C2 et D2) dans l'espace ci-dessous ainsi que de soumettre votre feuille de calcul dans Brightspace:

Formule (cellule C2) :

Formule (cellule D2) :  $\qquad \qquad$ 

## Instructions

- 1. Importer le fichier de données texte téléchargé à partir de Brightspace (dossier de laboratoire 1) appelé students.txt (fichier texte) et couper et coller les valeurs de données de sorte qu'ils sont situés dans la gamme cellulaire B4:E29, y compris les titres, comme indiqué dans le diagramme suivant. Il est également possible d'importer des fichiers (avec différents formats), de sorte que les valeurs séparées par les caractères de votre choix seront placées dans différentes cellules. Cependant, bien qu'extrêmement utile, ce processus ne sera pas pratiqué dans le cadre de ce laboratoire.
- 2. Créez des formules dans les emplacements cellulaires corrects (basés sur le diagramme) pour localiser la ligne avec un ID étudiant qui est égal à la valeur tapée dans la cellule de recherche B2.
- 3. Afficher la valeur du nom complet de l'étudiant (dans le format : "Prénom Nomdefamille") dans la cellule C2 ainsi que l'utilisateur correspondantID dans la cellule D2, comme indiqué dans la figure suivante (*Astuce*: Faites une recherche sur Internet pour trouver des fonctions MS Excel / Google Feuille de calcul qui peuvent faire un Rechercher des valeurs dans un tableau basé sur une valeur de clé de colonne initiale, puis une autre fonction pour concatenate plusieurs chaînes de texte ensemble).
- 4. Enregistrez votre travail! Utilisez l'élément de menu *Fichier/Télécharger*.
- 5. Démontrer la fonctionnalité de votre feuille de calcul à l'assistant d'enseignement
	- Assurez-vous que le formatage est *également* très similaire à celui montré dans le diagramme aussi!). L'esthétique est un critère de conception important dans de nombreuses tâches de conception.
	- Notez qu'il devrait être possible de modifier la valeur de la cellule B2 et les cellules affichées dans C2, et D2 va changer de manière appropriée, en fonction de cette valeur. Testez correctement vos formules de feuille de calcul avant de la démontrer!

Votre feuille de calcul finale doit ressembler au chiffrier suivant. Notez que vous devez être en mesure de modifier la valeur dans la boîte bleue et ensuite voir que les valeurs dans la boîte verte changer pour les valeurs correctes à la suite, automatiquement. Que se passe-t-il lorsque l'ID de

l'étudiant qui est tapé dans la boîte bleue n'existe pas dans la colonne B de la liste ci-dessous et qu'est-ce que cela signifie?

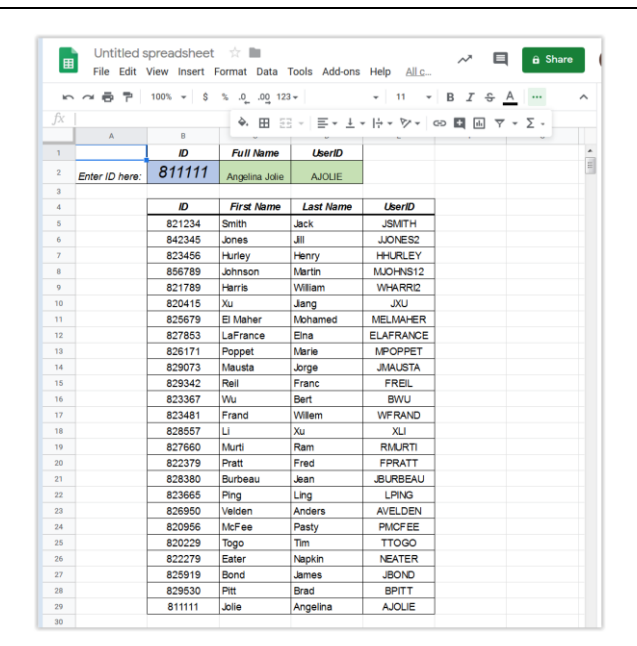

*Rechercher des valeurs à l'aide d'une valeur d'index dans la première colonne*